## **Procurement Employees**

### CREATING A SUPPLIER REQUEST

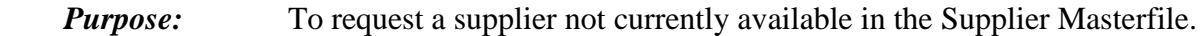

 *How to access:* Open the **Purchases** worklet, then select **Create Supplier Request**.

#### *Helpful hints:*

- Do not place orders directly with a new supplier until the supplier has been approved by Purchasing and added to the Masterfile. Allow 2 business days to establish a supplier. For emergencies contact the Purchasing Department at x3456.
- **You will not be able to edit your Supplier Request form after it is submitted.** Contact Purchasing to provide additional information to the request.
- **1.** Click the **Purchases** worklet, then under **Actions,** select **Create Supplier Request**.
- **2.** In the **Supplier Name** field, enter the Supplier's full name.
- **3.** In the **Justification** field, provide a detailed description of the Supplier's business.
- **4.** Complete each contact section below. **Note: You must enter and select as PRIMARY one Address, Phone and Email.**

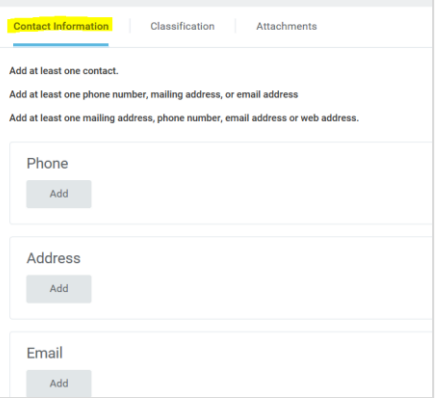

**5.** Click the **Add** button under **Phone.**

**5A.** Enter each of the following fields: **Area Code**, **Phone Number**, **Phone Device**, **Type** and check the **Primary** box where applicable.

**5B.** Use the **Comments** field to add any **Contact Names**.

**5C.** Click the **Add** button only to provide another phone number.

## **Procurement Employees**

**6.** Click the **Add** button under **Address**.

**6A.** Enter each of the following fields: **Address, City, State, Postal Code**. Then select **Usage Type** and check the **Primary** box where applicable.

- **6B.** Use the **Comments** field to add any **Contact Names**.
- **6C.** Click the **Add** button only to provide additional addresses.
- **7.** Click the **Add** button under **Email**.

**7A.** Enter a valid **Email Address** and **Type**, check the **Primary** box where applicable.

- **7B.** Use the **Comments** field to add any **Contact Names**.
- **7C.** Click the **Add** button only to provide additional email addresses.

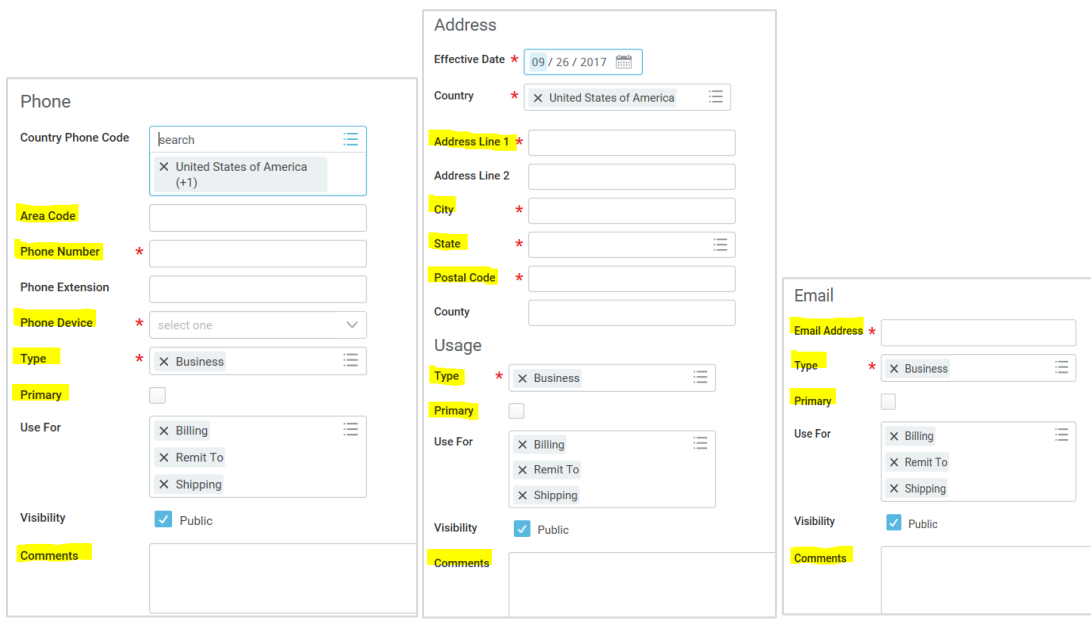

**8.** Click on the **Attachments** tab and upload the Supplier completed W9 form if available.

# **Procurement Employees**

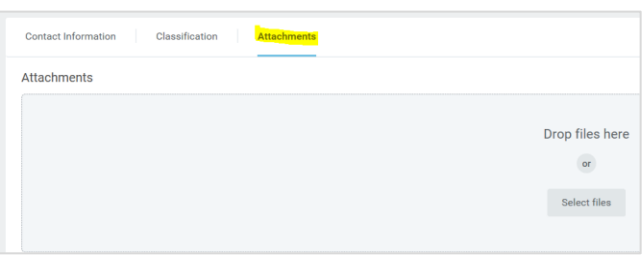

**9.** After all information has been entered, click **OK** in the lower left corner, then **Done**. The Supplier Request is then sent to the Purchasing Department for approval and processing.

 **Note: You will not be able to edit your Supplier Request form after submission** Contact Purchasing to provide additional information for the request.